# **Quick start guide for the DELTA LOGIC Connectivity Service (DLCS)**

### DELTA LOGIC connectivity service

1. Go to https://connectivity.deltalogic.de/ and register your company/account/username. If you already have an account, this step is not necessary.

#### Create and connect a VPN router in the DLCS:

## **(The precondition for these instructions is a VPN router with an already configured internet connection)**

- 1. Go to https://connectivity.deltalogic.de/ and log in with your registered user data.
- 2. Click "Add Device" and select the appropriate device type depending on your router model.
- 3. Enter a device name that clearly describes the device so that it can be distinguished from other devices.
- 4. The serial number is on the VPN router on the sticker on the device and on the status page in the web interface.
- 5. The device code can optionally be specified for a router and is used to configure the router via the quick start wizard.
- 6. Assign a license to the device.
- 7. Next, choose whether you want to make the device "accessible directly" or "accessible via netmapping".

*-In the case of "***direct routing***", the local address of the router in the system network is specified in the "Accessible local IP address" field. Enter the IP address here that the router already has in the system network.*

*-A virtual IP address can be specified via the radio button "***Accessible via Netmapping***", which is redirected to the unchanged local address of the device. This makes sense if the actual local address range behind several routers in the account is identical. The virtual IP address of the device under which the device (and other local devices) should be accessible is then specified in the "Accessible netmapping address" field.*

*The Local IP Address field must be used to specify the local IP address of the device. The local IP address cannot be addressed externally. Enter the IP address that the router already has in the system network.*

#### *Netmapping example:*

*local address 192.168.1.1*

*Netmapping address 172.16.15.1, Netmask: 255.255.255.0 The connection via the VPN to the virtual network address 172.16.15.0 is converted transparently to the real local target network address 192.168.1.0. The client 192.168.1.1 can thus be reached from the VPN via 172.16.15.1. The client 192.168.1.100 can thus be reached from the VPN via 172.16.15.100, etc.* 8. Configuration example in the DLCS of a router of the type: MRX, MRO, ECR, SCR or MIRO:

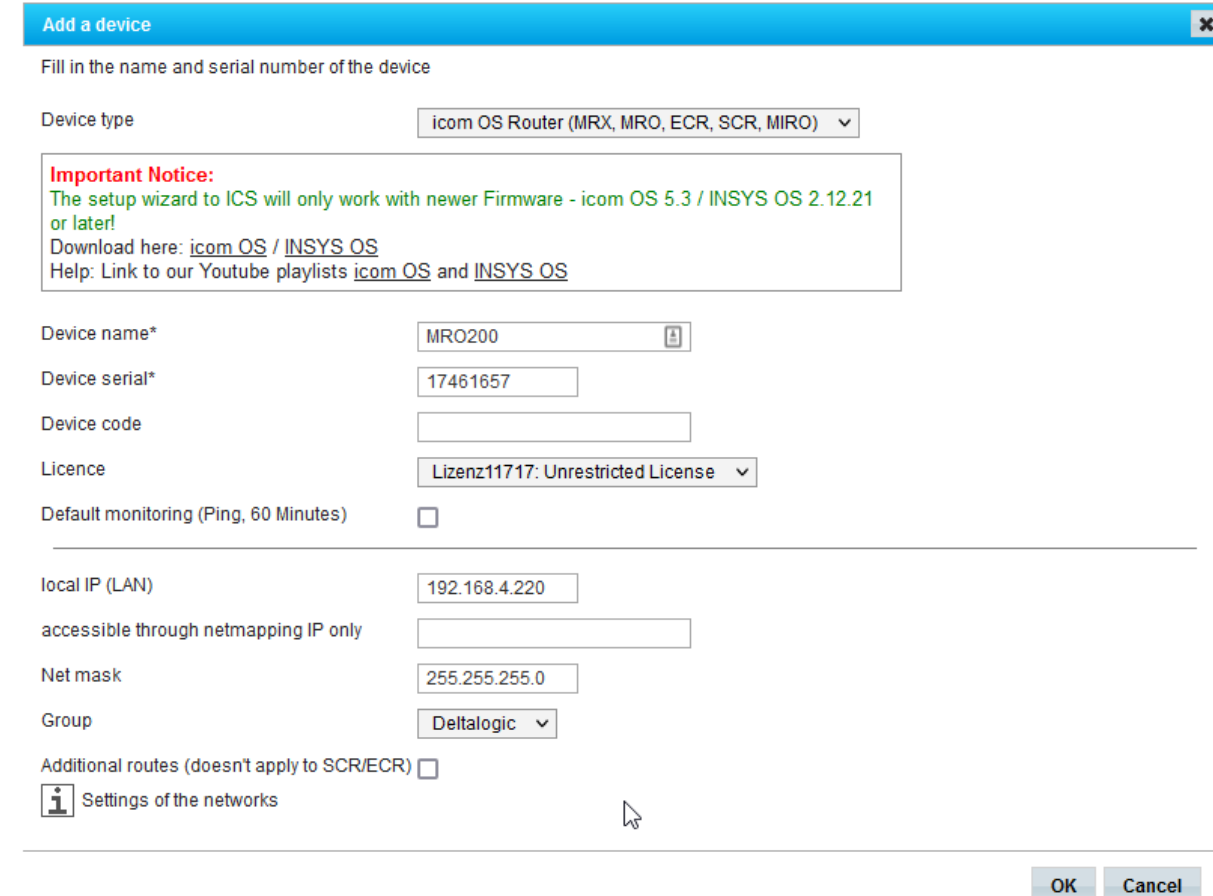

- 9. Now click on "OK" to create the router. Shortly thereafter, the router will appear in the list of your devices in the DLCS.
- 10. Download the router configuration using the download symbol in the "Manage" column.

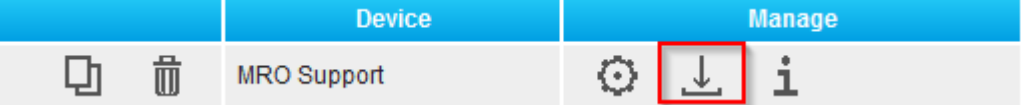

**OK** 

- 11. Now connect locally to your VPN router and open its web interface
- 12. Import the INSYS router configuration:
	- a. If you have a router from the EBW, MoRoS, IMON series, switch to System -> Update in the menu tree and carry out a manual update here with the "INSYS router configuration".
	- b. If you have a router from the MRX, MRO, ECR, SCR or MIRO series, switch to the "Administration" -> "Profile" tab in the menu and upload the "INSYS router configuration" here.
		- To apply the profile, click on the following button:

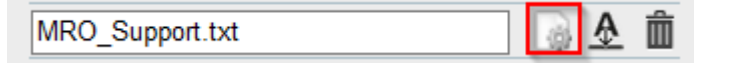

Finally, activate the new profile by clicking on the gear wheel at the top of the page.

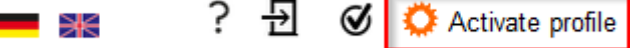

13. Now the router automatically connects to the DLCS.

Create and connect the VPN PC in the DLCS

- 1. Click on "Add device" and select device type "PC"
- 2. Enter a unique device name.
- 3. Do not enter an IP address or a network mask under "Accessible local IP".
- 4. Assign a license to the device.
- 5. Configuration example in the DLCS

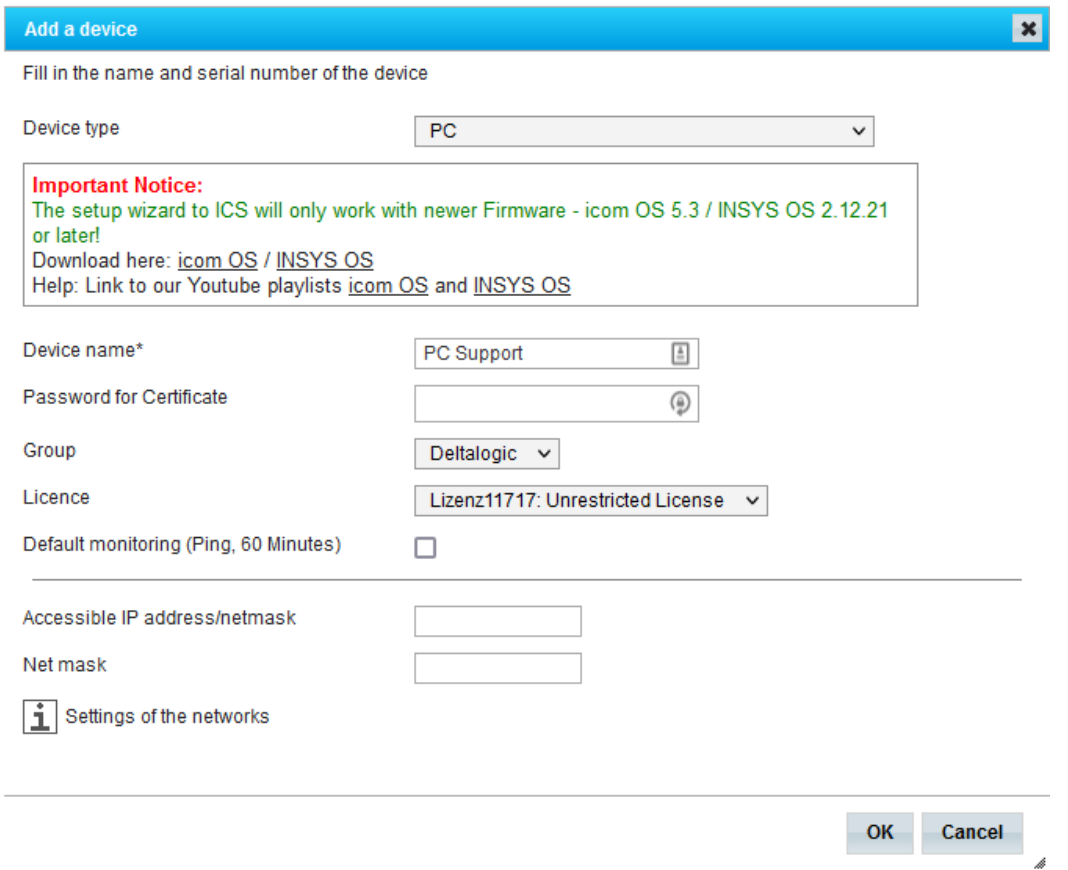

6. Confirm the entry with "Ok". After a few moments, the new entry will appear in your account's device list.

i

7. In the Manage column, click the download icon:

而 山 PC Support

Select and download the "OpenVPN Configuration File" file.

8. Start the "OpenVPN GUI" with administrator rights. The following icon will now appear in the notification area of your desktop (system tray).

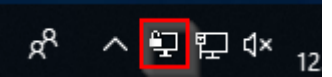

- 9. Right-click on the VPN icon and select "Import File".
- 10. Now select the "OpenVPN configuration file".
- 11. Right-click the icon and start the newly created VPN connection.

Note that the corresponding **VPN UDP** port must be enabled in the **firewall**.

You can find the UDP port in the DELTA LOGIC Connectivity Service under "My VPN Hub".

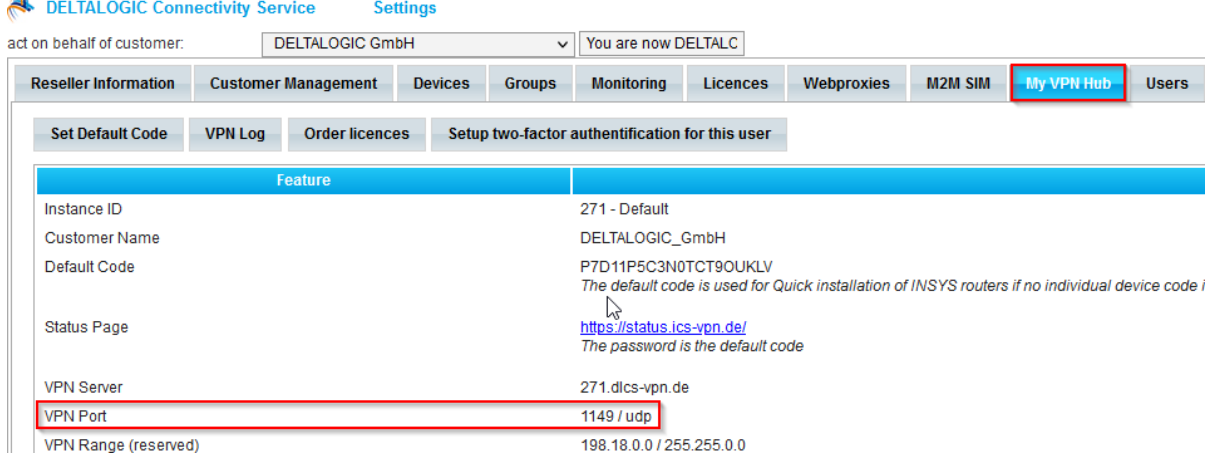

As soon as your VPN router and PC are connected to the DLCS, you can access your systems via the VPN connection that has now been established.